# Οδηγός Χρήσης

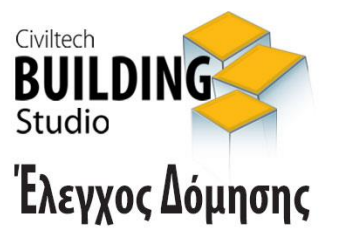

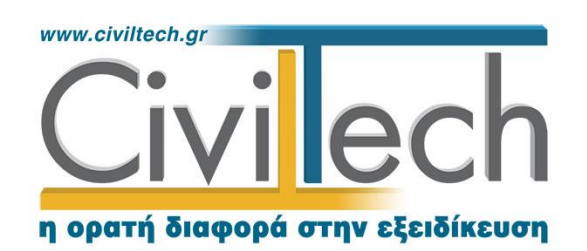

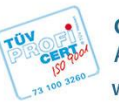

**Civiltech A.E.** Αθήνα: Λεωφ. Μεσογείων 452, 153 42 Αγ. Παρασκευή Τηλ.: 210 6003034, Fax: 210 6000731 www.civiltech.gr, e-mail: info@civiltech.gr

# Περιεχόμενα

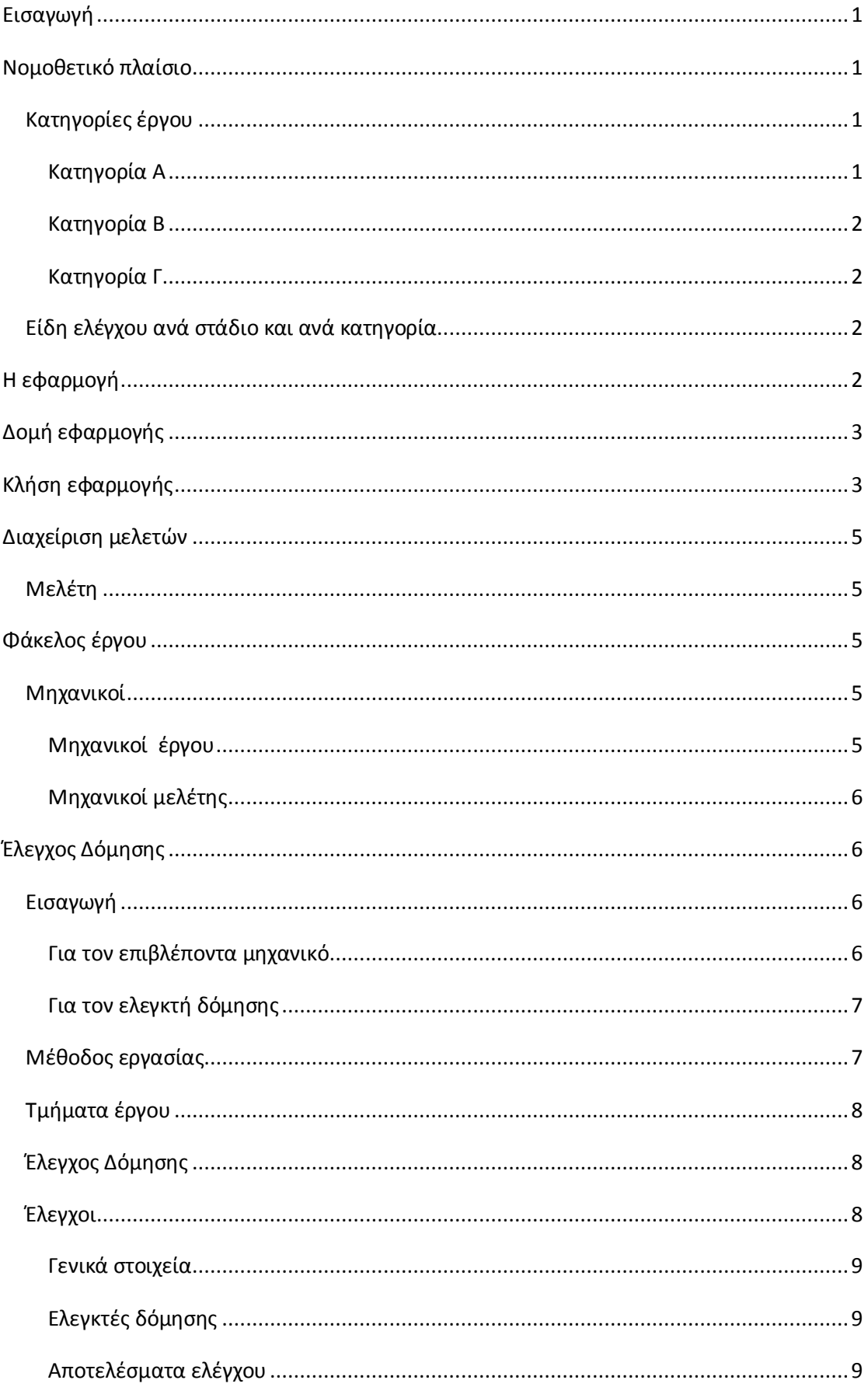

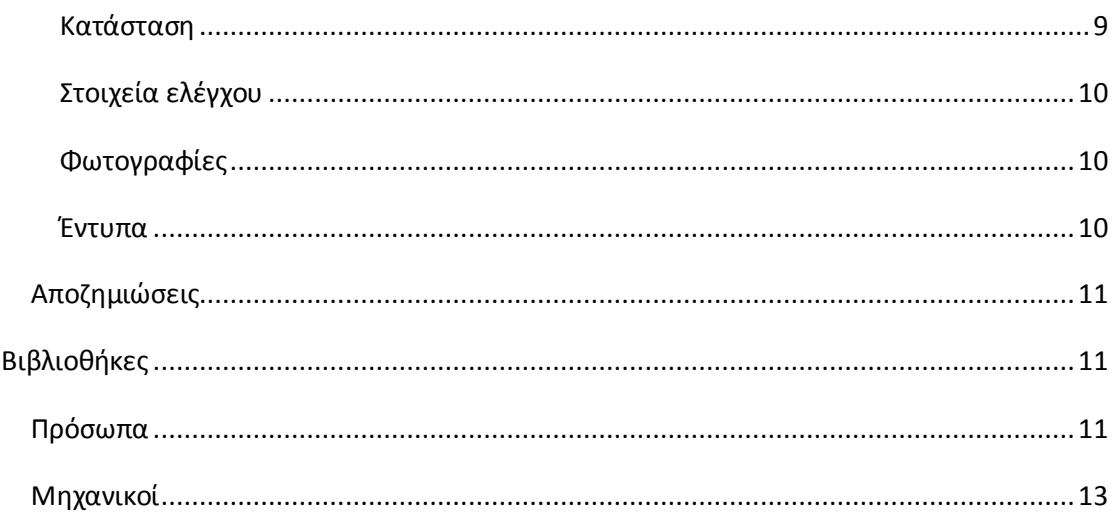

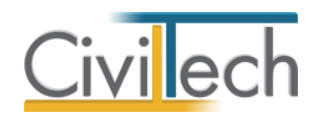

# <span id="page-4-0"></span>**Εισαγωγή**

Η νέα εφαρμογή **Building Έλεγχος Δόμησης**, αναλαμβάνει τη διαχείριση των διαδικασιών που προβλέπονται από την Κ.Υ.Α. αριθμ. 299/7.1.2014 «**Έλεγχος έργων και εργασιών δόμησης**».

Η εφαρμογή απευθύνεται τόσο στον **γενικό επιβλέποντα** του έργου, όσο και στους **ελεγκτές δόμησης** δημιουργώντας κατά περίπτωση τις αιτήσεις, τα σχετικά πορίσματα με τους ελέγχους και τον υπολογισμό των αποζημιώσεων.

# <span id="page-4-1"></span>**Νομοθετικό πλαίσιο**

Με την Κοινή Υπουργική Απόφαση «Έλεγχος έργων και εργασιών δόμησης», που δημοσιεύθηκε ήδη σε ΦΕΚ (Β57/17-1-2014), καθορίζεται οα αριθμός και το είδος των ελέγχων. Ειδικότερα, σχετικά με τον αριθμό των ελέγχων ισχύει: <<Διενεργούνται από τους Ελεγκτές Δόμησης και ο αριθμός καθορίζεται ανάλογα με την κατηγορία και το είδος των έργων και των εργασιών δόμησης, μόνο για περιπτώσεις όπου απαιτείται έκδοση έγκρισης και άδειας δόμησης>>.

## <span id="page-4-2"></span>**Κατηγορίες έργου**

## <span id="page-4-3"></span>**Κατηγορία Α**

#### *Ένας τελικός έλεγχος*

i) Εργασίες επισκευής σε υφιστάμενα κτίρια, ανεξαρτήτως της επιφάνειας και της χρήσης τους.

ii) Εργασίες δόμησης που απαιτούνται σε περίπτωση αλλαγής χρήσης κτιρίου, ανεξαρτήτως της επιφάνειας και της χρήσης του.

iii) Προσθήκες καθ' ύψος σε υφιστάμενα κτίρια, ανεξάρτητα από την επιφάνεια και τη χρήση τους.

iv) Εργασίες κατεδαφίσεων, ανεξαρτήτως του είδους και της κατηγορίας του έργου.

v) Εργασίες περιτοιχίσεων, ανεξαρτήτως του είδους και του μεγέθους τους.

vi) Εργασίες κατασκευής έργων αντιστήριξης, διαμόρφωσης περιβάλλοντος χώρου, κατασκευής κολυμβητικών δεξαμενών και υδάτινων επιφανειών, ανεξαρτήτως του είδους και του μεγέθους τους.

vii) Εργασίες κατασκευής δεξαμενών αποθήκευσης νερού, υγρών και αερίων καυσίμων, ανεξαρτήτως του είδους και του μεγέθους τους.

viii) Εργασίες κατασκευής στεγάστρων, ανεξαρτήτως του είδους και του μεγέθους τους.

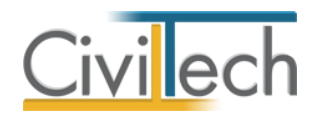

#### <span id="page-5-0"></span>**Κατηγορία Β**

#### *Δύο έλεγχοι- αρχικός και τελικός*

i) Νέα κτίρια, συνολικής επιφάνειας έως και δύο χιλιάδες (2.000) τ.μ., ανεξάρτητα από τη χρήση τους.

ii) Προσθήκες κατ' επέκταση σε υφιστάμενα κτίρια, όταν η συνολική επιφάνεια της προσθήκης είναι έως και δύο χιλιάδες (2.000) τ.μ., ανεξάρτητα από τη χρήση τους. iii) Προκατασκευασμένα κτίρια, ανεξάρτητα από τη χρήση και την επιφάνειά τους. **Κατηγορία Γ** 

#### <span id="page-5-1"></span>*Τρεις έλεγχοι – αρχικός, ενδιάμεσος και τελικός*

i) Νέα κτίρια, συνολικής επιφάνειας μεγαλύτερης των δύο χιλιάδων (2.000) τ.μ., ανεξάρτητα από τη χρήση τους.

ii) Προσθήκες κατ' επέκταση σε υφιστάμενα κτίρια, όταν η συνολική επιφάνεια της προσθήκης είναι μεγαλύτερη των δύο χιλιάδων (2.000) τ.μ., κτίρια ανεξάρτητα από τη χρήση τους.

## <span id="page-5-2"></span>**Είδη ελέγχου ανά στάδιο και ανά κατηγορία**

Οι έλεγχοι διενεργούνται με βάση τις σχετικές μελέτες που έχουν υποβληθεί στην αρμόδια Υπηρεσία Δόμησης και τα στοιχεία και το έντυπο της Ταυτότητας Κτιρίου. Σε περίπτωση που κατά τον αρχικό ή ενδιάμεσο έλεγχο διαπιστωθεί ότι η κατασκευή βρίσκεται σε προχωρημένο στάδιο εργασιών, ο Ελεγκτής Δόμησης διενεργεί τον έλεγχο και σημειώνει στις παρατηρήσεις του το στάδιο των οικοδομικών εργασιών (επισυνάπτεται και φωτογραφία του έργου), καθώς επίσης και τη μη έγκαιρη υποβολή αιτήματος για έλεγχο δόμησης από τον επιβλέποντα μηχανικό, προκειμένου να επιβληθούν κυρώσεις στον επιβλέποντα μηχανικό, λαμβάνοντας υπόψη και το γεγονός της διαπίστωσης ή μη παραβάσεων.

# <span id="page-5-3"></span>**Η εφαρμογή**

Η εφαρμογή **Building Έλεγχος Δόμησης** αναλαμβάνει την πλήρη διαχείριση των προαναφερομένων διαδικασιών. Συγκεντρώνει και διαχειρίζεται όλα τα απαραίτητα στοιχεία (στοιχεία εγκρίσεων, εργασίες, ελέγχους, στοιχεία ελεγκτών, αποζημιώσεις, προγραμματισμός ελέγχων), ενώ παράλληλα σας βοηθάει στη σύνταξη των σχετικών αιτήσεων και πορισμάτων.

Η εφαρμογή **Building Έλεγχος Δόμησης** εντάσσεται στην οικογένεια εφαρμογών **Building** και σε συνδυασμό με τις εφαρμογές **Building Άδεια Δόμησης**, **Building Εργασίες Μικρής** 

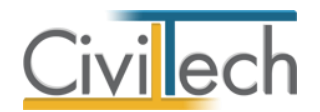

**Κλίμακας**, **Building Διάγραμμα Δόμησης**, **Building Αυθαίρετη Δόμηση** αποτελούν την πιο ολοκληρωμένη και σύγχρονη λύση για τον νέο τρόπο έκδοσης οικοδομικών αδειών.

# <span id="page-6-0"></span>**Δομή εφαρμογής**

Η εφαρμογή **Building Έλεγχος Δόμησης** αποτελείται από τις εξής επιμέρους θεματικές ενότητες:

- Στοιχεία έργου
- Έλεγχος Δόμησης

Οι παραπάνω θεματικές ενότητες απεικονίζονται στις αντίστοιχες καρτέλες της κορδέλας, οι οποίες ομαδοποιούν τις σχετικές εντολές. Αναλυτικά, αυτές είναι:

#### **Αρχική**

- Εισαγωγή γενικών στοιχείων έργου
- Καθορισμός κυρίων έργου
- Καθορισμός μηχανικών μελέτης

#### **Έλεγχος Δόμησης**

- Τμήματα έργου
- Έλεγχος δόμησης Στοιχεία έργου προς επιθεώρηση
- Έλεγχοι
- Έντυπα
	- o Αίτηση προς Υ.ΔΟΜ.
	- o Πόρισμα ελεγκτή δόμησης
- Αποζημιώσεις

#### **Βιβλιοθήκες**

- Ελεύθερα πεδία κειμένου.
- Κατάλογοι.
- Πρόσωπα.
- Μηχανικοί.
- Συντάκτες μελετών.

# <span id="page-6-1"></span>**Κλήση εφαρμογής**

1. Εκκινήσετε το **Building Έλεγχος Δόμησης** κάνοντας κλικ στο κουμπί **Έναρξη > Προγράμματα > Civiltech > Building Studio > Building Έλεγχος Δόμησης.**

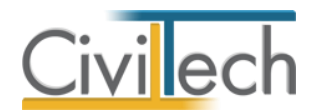

2. Εναλλακτικά κάντε κλικ στην αντίστοιχη συντόμευση στην επιφάνειας εργασίας

#### (**Civiltech > Building Studio > Building Έλεγχος Δόμησης**)

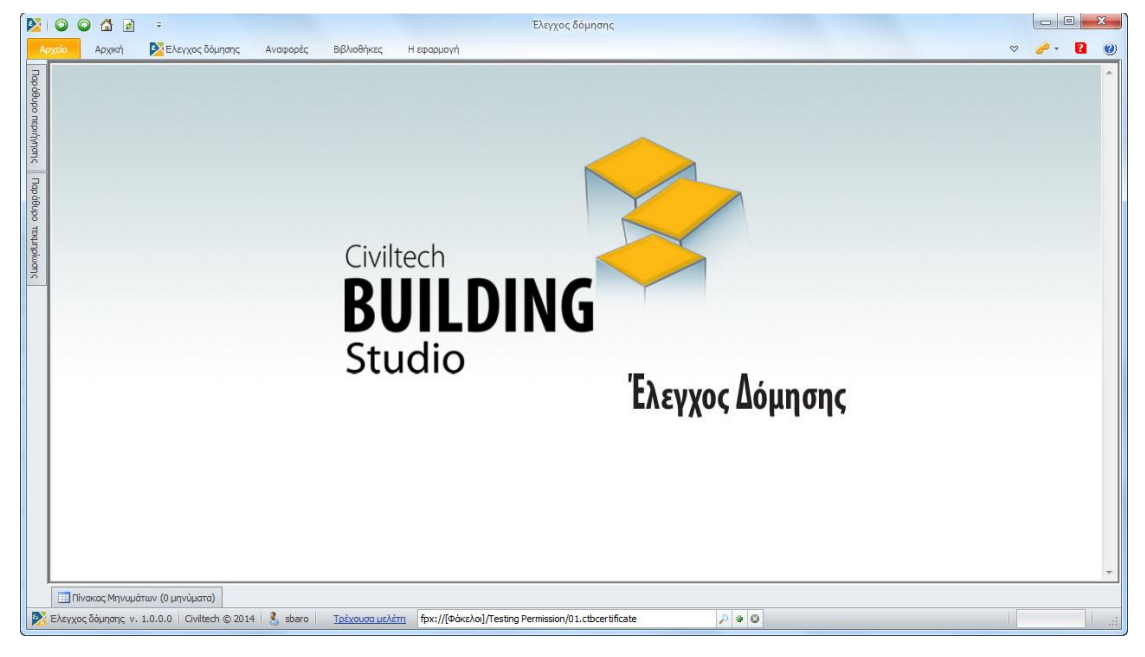

**Εκκίνηση Εφαρμογής** 

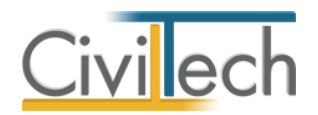

# <span id="page-8-0"></span>**Διαχείριση μελετών**

Για να ξεκινήσετε την εργασία σας θα πρέπει είτε να δημιουργήσετε μια **νέα μελέτη** ή να ανοίξετε μια **υπάρχουσα μελέτη**.

Το σύστημα διαχείρισης αρχείων μελετών της οικογένειας εφαρμογών **Building** είναι προσαρμοσμένο στην λογική «φάκελος – μελέτες»:

- 1. Για κάθε έργο που αναλαμβάνετε, δημιουργείτε ένα **φάκελο**.
- 2. Στο φάκελο αποθηκεύετε όλες τις **μελέτες** του έργου.

Οι εντολές της διαχείρισης της μελέτης βρίσκονται στην κορδέλα του προγράμματος, στην καρτέλα εντολών **Αρχείο**. Για περισσότερες λεπτομέρειες δείτε τον οδηγό χρήσης του **Building Studio.**

## <span id="page-8-1"></span>**Μελέτη**

Μόλις δημιουργήσετε μια νέα μελέτη ή ανοίξετε μια υπάρχουσα, μεταφέρεστε αυτόματα στην καρτέλα **Στοιχεία μελέτης**. Στην καρτέλα **Στοιχεία μελέτης** εικονίζονται ο τίτλος της μελέτης και οι ημερομηνίες δημιουργίας / τελευταίας ενημέρωσης της μελέτης. Για περισσότερες λεπτομέρειες δείτε τον οδηγό χρήσης του **Building Studio.**

# <span id="page-8-2"></span>**Φάκελος έργου**

Στην καρτέλα **Έργο** μπορείτε να εισάγετε τα γενικά στοιχεία του έργου, τα στοιχεία των κυρίων του έργου, τα στοιχεία των μηχανικών και τις εγκρίσεις. Τα παραπάνω στοιχεία είναι πολύ σημαντικά διότι μεταφέρονται στα έντυπα των αμοιβών μηχανικών και των φορολογικών αδείας. Για περισσότερες λεπτομέρειες δείτε τον οδηγό χρήσης του **Building Studio.**

## <span id="page-8-3"></span>**Μηχανικοί**

Στην καρτέλα **Μηχανικοί έργου** καταχωρείτε τους μηχανικούς που συμμετέχουν στο φάκελο του έργου και στην καρτέλα **Μηχανικοί μελέτης** επιλέγετε ποιοι θα συμμετέχουν στη συγκεκριμένη μελέτη. Στην καρτέλα **Ομάδες μηχανικών** έχετε τη δυνατότητα να «συνθέσετε» ομάδες από δύο ή περισσότερους μηχανικούς μελέτης, που θα αναλάβουν από κοινού μια συγκεκριμένη ευθύνη. Για περισσότερες λεπτομέρειες δείτε τον οδηγό χρήσης του **Building Studio.**

#### <span id="page-8-4"></span>**Μηχανικοί έργου**

Στον κατάλογο μηχανικών έργου καταχωρούνται όλοι οι μηχανικοί που συμμετέχουν στο φάκελο του έργου. Οι μηχανικοί του έργου είναι κοινοί για όλες τις μελέτες που ανήκουν

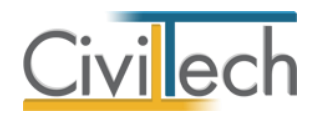

στον ίδιο φάκελο του έργου. Για να τους καταχωρήσετε χρησιμοποιήστε την εντολή **Δημιουργία,** συμπληρώστε το Ονοματεπώνυμο, το Α.Φ.Μ., τον Α.Μ.Τ.Ε.Ε. και Ειδικότητα. Εάν επιθυμείτε να συμπληρώσετε και τα υπόλοιπα στοιχεία, πατήστε το ''+'' στην άκρη της γραμμής.

#### <span id="page-9-0"></span>**Μηχανικοί μελέτης**

Στους μηχανικούς μελέτης επιλέγονται οι μηχανικοί που είναι υπεύθυνοι για τη συγκεκριμένη μελέτη. Οι μηχανικοί μελέτης επιλέγονται από τον κατάλογο μηχανικών έργου ή από τη βιβλιοθήκη μηχανικών. Για να προσθέσετε τους μηχανικούς της μελέτης, χρησιμοποιήστε την εντολή **Προσθήκη.**

# <span id="page-9-1"></span>**Έλεγχος Δόμησης**

## <span id="page-9-2"></span>**Εισαγωγή**

Η εφαρμογή **Building Έλεγχος Δόμησης**, αναλαμβάνει τη διαχείριση των διαδικασιών που προβλέπονται από την Κ.Υ.Α. αριθμ. 299/7.1.2014 <<Έλεγχος έργων και εργασιών δόμησης>>. Η εφαρμογή απευθύνεται τόσο στον γενικό επιβλέποντα του έργου, όσο και στους ελεγκτές δόμησης δημιουργώντας κατά περίπτωση τις αιτήσεις, τα πορίσματα των ελέγχων και τον υπολογισμό των αποζημιώσεων.

#### <span id="page-9-3"></span>**Για τον επιβλέποντα μηχανικό**

Η εφαρμογή βοηθάει τον επιβλέποντα μηχανικό να προγραμματίσει τους ελέγχους ανάλογα με το είδος του έργου, το μέγεθος και την πορεία εκτέλεσης των εργασιών, να προετοιμαστεί κατάλληλα για τους προβλεπόμενους ελέγχους.

Επισημαίνεται ο σημαντικός ρόλος του επιβλέποντα μηχανικού στον νέο τρόπο έκδοσης αδειών δόμησης σε ότι αφορά την ενημέρωση της ταυτότητας του κτηρίου πριν από τον έλεγχο.

Σε περίπτωση παραβάσεων, επανελέγχου ή διακοπής εργασιών, παρέχονται τα εργαλεία για την καταγραφή όλων των στοιχείων και την σωστή αντιμετώπιση των διαδικασιών. Σε περίπτωση που προβλέπεται η ανέγερση περισσοτέρων κτηρίων με την ίδια άδεια δόμησης, ή η ανεξάρτητη κατασκευή τμημάτων του έργου, υπάρχει κατάλληλη πρόβλεψη για διενέργεια πολλών ελέγχων (από διαφορετικό ελεγκτή δόμησης).

Η εφαρμογή **Building Έλεγχος Δόμησης** υπολογίζει αυτόματα όλες τις περιπτώσεις υπολογισμού αποζημίωσης ελέγχων δόμησης και επανελέγχου, ενός ή περισσοτέρων ελεγκτών δόμησης, επιμερίζοντας τις αμοιβές και καταγράφοντας τις πληρωμές στους τραπεζικούς λογαριασμούς των δικαιούχων.

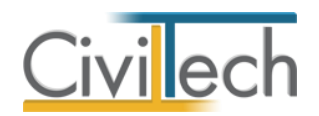

Τέλος, η εφαρμογή παράγει τις απαιτούμενες αιτήσεις προς τις ΥΔΟΜ.

### <span id="page-10-0"></span>**Για τον ελεγκτή δόμησης**

Η ίδια εφαρμογή γίνεται ένα πολύ χρηστικό εργαλείο για τον ελεγκτή δόμησης, εφόσον εξασφαλίζει ένα πλήρες περιβάλλον ορθής διαχείρισης όλων των διαδικασιών.

Η εφαρμογή **Building Έλεγχος Δόμησης** συντάσσει με ακρίβεια όλα τα πορίσματα που προβλέπει η απόφαση, ανάλογα με την κατηγορία του έργου και το στάδιο του ελέγχου. Η επιλογή καθώς και η συμπλήρωση του κατάλληλου πορίσματος εκτελείτε εντελώς αυτόματα (για έναν, δύο ή τρεις ελεγκτές).

Έτσι, συμπληρώνονται αυτόματα όλα τα γενικά στοιχεία του έργου, η κατηγορία και το στάδιο του ελέγχου, καθώς και τα στοιχεία των ελεγκτών δόμησης.

Στη συνέχεια. ανάλογα με το πόρισμα και το είδος του έργου συμπληρώνονται τα στοιχεία ελέγχου ανάλογα με το είδος της άδειας δόμησης. Επισημαίνεται ότι παρέχεται κατάλληλος μηχανισμός ώστε να δηλώνονται θετικά ή αρνητικά οι διαπιστώσεις για κάθε απαιτούμενο στοιχείο ελέγχου (πραγματογνωμοσύνη). Επιπλέον όλες οι πρότυπες διαπιστώσεις – είτε είναι θετικές είτε αρνητικές – περιλαμβάνονται σε βιβλιοθήκη, ώστε να υπάρχει η δυνατότητα προσαρμογής.

Η εφαρμογή διαχειρίζεται τις φωτογραφίες του έργου, όπως επίσης τις παρατηρήσεις και τα σκαριφήματα σε περίπτωση παραβάσεων. Όλο το υλικό εντάσσεται αυτόματα στο τελικό κείμενο του πορίσματος, σύμφωνα με την ΚΥΑ.

Τέλος, συμπληρώνεται αυτόματα η υπεύθυνη δήλωση με το πόρισμα του ελέγχου. Ο ελεγκτής δόμησης μπορεί να υπολογίσει αυτόματα τις αποζημιώσεις που δικαιούνται κατά περίπτωση και να καταγράψει τα στοιχεία πληρωμής.

#### <span id="page-10-1"></span>**Μέθοδος εργασίας**

Για να συμπληρώνονται τα έντυπα της αίτησης και του πορίσματος, προτείνεται να ακολουθήσετε τα εξής βήματα:

- 1. Συμπλήρωση γενικών στοιχείων έργου, ιστορικού εγκρίσεων, ιδιοκτητών και μηχανικών.
- 2. Συμπλήρωση των τμημάτων του έργου (εφόσον απαιτείται).
- 3. Συμπλήρωση των γενικών στοιχείων των ελέγχων.
- 4. Συμπλήρωση των στοιχείων του κάθε ελέγχου ξεχωριστά.
- 5. Σύνταξη εντύπου αίτησης προς Υ.ΔΟΜ. (γενικός επιβλέπων).
- 6. Σύνταξη εντύπου πορίσματος (ελεγκτής δόμησης).
- 7. Υπολογισμός αποζημιώσεων των ελεγκτών δόμησης.

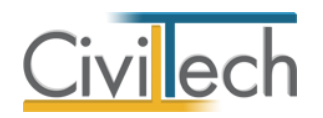

## <span id="page-11-0"></span>**Τμήματα έργου**

Στα τμήματα έργου καταχωρούνται τα υποέργα και οι αντίστοιχες επιφάνειες, εάν και μόνο αυτά υφίστανται. Υπενθυμίζουμε ότι σύμφωνα με το ΦΕΚ57Β(16-01-2014), άρθρο 1 παρ. 3: <<Σε περίπτωση που με την ίδια άδεια δόμησης προβλέπεται η ανέγερση περισσοτέρων του ενός κτιρίων σε απόσταση μεταξύ τους, τα οποία δεν ανεγείρονται ταυτόχρονα, καθώς επίσης και όταν ένα κτίριο αποτελείται από περισσότερα ανεξάρτητα τμήματα, τα οποία δεν ανεγείρονται ταυτόχρονα, απαιτείται κάθε φορά έλεγχος από διαφορετικό Ελεγκτή Δόμησης και αντιμετωπίζονται ως αυτοτελή έργα ως προς την κατηγορία του έργου. Εφόσον τα παραπάνω κτίρια ή τμήματα κτιρίου ανεγείρονται ταυτόχρονα, είναι δυνατό ο έλεγχος κάθε σταδίου να διενεργηθεί άπαξ από τον ίδιο Ελεγκτή Δόμησης>>. Για να εισάγετε τα τμήματα έργου, ακολουθήστε την παρακάτω διαδικασία:

- 1. Από την κορδέλα μεταβαίνετε στην καρτέλα εντολών **Έλεγχος Δόμησης** και επιλέγετε την εντολή **Τμήματα έργου**.
- 2. Στη σελίδα που ανοίγει, κάντε κλικ στην εντολή **Προσθήκη** και επιλέξτε **Προσθήκη υποέργου.** Κάνοντας χρήση των εντολών **Δεξιά, Αριστερά, Πάνω, Κάτω** μπορείτε να δημιουργήσετε την επιθυμητή ιεραρχία υποέργων.

## <span id="page-11-1"></span>**Έλεγχος Δόμησης**

Στον έλεγχο δόμησης καταχωρούνται τα γενικά στοιχεία των ελέγχων. Για να εισάγετε τα στοιχεία των ελέγχων, ακολουθήστε την παρακάτω διαδικασία:

- 1. Από την κορδέλα μεταβαίνετε στην καρτέλα εντολών **Έλεγχος Δόμησης** και επιλέγετε την εντολή **Έλεγχος Δόμησης.**
- 2. Στη σελίδα που ανοίγει, επιλέξτε την αντίστοιχη άδεια δόμησης, το γενικό επιβλέποντα και την κατηγορία του έργου. Τέλος, συμπληρώστε τον αριθμό των ορόφων και τη συνολική επιφάνεια του κτηρίου.

Για να επιλέξετε την κατάλληλη κατηγορία του έργου δείτε το κεφάλαιο **Νομοθετικό Πλαίσιο** του οδηγού χρήσης.

Ο έλεγχος Η/Μ απαιτείται μόνο για συγκεκριμένες χρήσεις , επιλέγοντας την αντίστοιχη χρήση ενεργοποιείται αυτόματα η επισήμανση **Απαιτείται έλεγχος η/μ εγκαταστάσεων.**

#### <span id="page-11-2"></span>**Έλεγχοι**

Στους ελέγχους καταχωρούνται τα στοιχεία του κάθε ελέγχου ξεχωριστά και παράγονται τα έντυπα της αίτησης προς την Υ.ΔΟΜ. και του πορίσματος. Ανάλογα με την κατηγορία του έργου συμπληρώνεται τα στοιχεία ενός ή και περισσότερων ελέγχων.

Για να εισάγετε τα στοιχεία του ελέγχου, ακολουθήστε την παρακάτω διαδικασία:

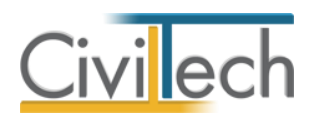

- 1. Από την κορδέλα μεταβαίνετε στην καρτέλα εντολών **Έλεγχος Δόμησης** και επιλέγετε την εντολή **Έλεγχοι.**
- 2. Στη σελίδα που ανοίγει, κάντε κλικ στην εντολή **Προσθήκη** για να προσθέσετε ένα νέο έλεγχο ή στην εντολή **Επεξεργασία** για να επεξεργαστείτε έναν παλιότερο.

#### <span id="page-12-0"></span>**Γενικά στοιχεία**

Στα γενικά στοιχεία καταχωρούνται τα στοιχεία της αίτησης, της αποζημίωσης και εάν πρόκειται για επανέλεγχο. Στη σελίδα που ανοίγει συμπληρώστε τη ημερομηνία της αίτησης και την προτεινόμενη ημερομηνία του επιβλέποντα. Στη συνέχεια, επιλέξτε το γενικό επιβλέποντα, το στάδιο του ελέγχου και το τμήμα του έργου. Τα στοιχεία των αποζημιώσεων εικονίζονται αυτόματα. Τέλος, επιλέξετε εάν πρόκειται για επανέλεγχο. Τα γενικά στοιχεία εικονίζονται στο έντυπο της αίτησης προς την Υ.ΔΟΜ.

#### <span id="page-12-1"></span>**Ελεγκτές δόμησης**

Στους ελεγκτές δόμησης συμπληρώνετε τα στοιχεία των ελεγκτών δόμησης. Σας δίνεται η δυνατότητα να δημιουργήσετε μια νέα εγγραφή, πατώντας την εντολή **Δημιουργία** ή να επιλέξετε έναν ή και περισσότερους μηχανικούς από τη βιβλιοθήκη μηχανικών, πατώντας την εντολή **Προσθήκη από μηχανικούς**, επιλέξετε τους επιθυμητούς και ζητάτε **Επιλογή.** Τα στοιχεία των ελεγκτών δόμησης εικονίζονται στο έντυπο του πορίσματος.

#### <span id="page-12-2"></span>**Αποτελέσματα ελέγχου**

Στα αποτελέσματα του ελέγχου συμπληρώνετε την ύπαρξη ή μη παραβάσεων και τα αποτελέσματα του ελέγχου. Συμπληρώστε την ημερομηνία του ελέγχου και ενεργοποιήστε κατά περίπτωση την επιλογή **Παραβάσεις.** Σας δίνεται η δυνατότητα να συμπληρώσετε **Παρατηρήσεις** και να επισυνάψετε **το Σκαρίφημα της παράβασης** σε μορφή εικόνας (π.χ. .jpeg, .png,.bmp κ.ά.) πατώντας τον αντίστοιχο φακό επιλογής. Στη συνέχεια, ενεργοποιείτε κατά περίπτωση την επιλογή **Ολοκλήρωση ελέγχου** και συμπληρώνετε τα **Αποτελέσματα του ελέγχου.** Σας δίνεται η δυνατότητα επιλογής πρότυπης περιγραφής του αποτελέσματος του ελέγχου, πατώντας τον αντίστοιχο φακό επιλογής. Τα αποτελέσματα του ελέγχου εικονίζονται στο έντυπο του πορίσματος. Τέλος, για λόγους αρχειοθέτησης μπορείτε να επισυνάψετε το **Πόρισμα του ελέγχου**.

#### <span id="page-12-3"></span>**Κατάσταση**

Στην κατάσταση δηλώνετε εάν έχει ζητηθεί διακοπή εργασιών από τον ελεγκτή δόμησης, συμπληρώνετε την αντίστοιχη ημερομηνία και για λόγους αρχειοθέτησης, μπορείτε να επισυνάψετε την **Πράξη διακοπής εργασιών.** Με όμοιο τρόπο, δηλώνετε εάν έχει επιτραπεί η συνέχιση των εργασιών από τον ελεγκτή δόμησης, συμπληρώνετε την

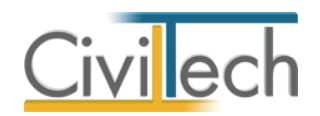

αντίστοιχη ημερομηνία και για λόγους αρχειοθέτησης, μπορείτε να επισυνάψετε την **Πράξη συνέχισης εργασιών.**

#### <span id="page-13-0"></span>**Στοιχεία ελέγχου**

Ανάλογα με την κατηγορία του έργου (Α, Β ή Γ) και τη φάση του ελέγχου(αρχική, ενδιάμεση ή τελική) εικονίζονται τα αντίστοιχα στοιχεία ελέγχου. Σε κάθε ένα έλεγχο δίνεται η δυνατότητα επιλογής του αντίστοιχου αποτελέσματος (θετικό, αρνητικό ή δεν απαιτείται). Ανάλογα με το αποτέλεσμα που επιλέγετε, συμπληρώνεται αυτόματα μία πρότυπη περιγραφή της διαπίστωσης. Εάν επιθυμείτε να συμπληρώσετε την πρότυπη περιγραφή, πατήστε την εντολή ''+'' στην άκρη της γραμμής, ενεργοποιείτε την επιλογή **Διαπίστωση (χρήστης)** και συμπληρώνετε την πρότυπη περιγραφή. Τα στοιχεία του ελέγχου και οι διαπιστώσεις εικονίζονται στο έντυπο του πορίσματος.

#### <span id="page-13-1"></span>**Φωτογραφίες**

Μεταβαίνετε στην καρτέλα **Φωτογραφίες** για να επισυνάψτε τις φωτογραφίες των παραβάσεων. Κάντε κλικ στο κουμπί **Δημιουργία**, επιλέξτε την επιθυμητή φωτογραφία και τέλος κάντε κλικ στο κουμπί **Άνοιγμα**. Το σύνολο των φωτογραφιών αποθηκεύεται αυτόματα στις **Φωτογραφίες** της μελέτης όπου μπορείτε να τις επεξεργαστείτε (μετατροπή ανάλυσης, μεγέθους κ.τ.λ.) και επιπλέον παράγεται το αντίστοιχο έντυπο **Φωτογραφίες. Προσοχή!** Μην επισυνάπτετε φωτογραφίες μεγαλύτερες των 10 MB.

#### <span id="page-13-2"></span>**Έντυπα**

Στα έντυπα, μπορείτε να επεξεργαστείτε απευθείας τα έντυπα που παράγονται, να τα εκτυπώσετε ή να τα αποθηκεύσετε σε διάφορες μορφές αρχείων (.doc,.docx,.html κ.τ.λ) Τα έντυπα που διαχειρίζεται η εφαρμογή είναι:

- **Αίτηση προς Υ.ΔΟΜ.**
- **Πόρισμα ελεγκτή δόμησης**

Για να διαχειριστείτε τα έντυπα της εφαρμογής προτείνεται η ακόλουθη διαδικασία:

- 1. Από την κορδέλα επιλέγετε την εντολή **Έντυπα**.
- 2. Στο παράθυρο που αναδύεται επιλέγετε την εντολή **Επεξεργασία.** Μεταφέρεστε αυτόματα στο έντυπο **Αίτηση.**
- 3. Εάν επιθυμείτε συμπληρώνετε/τροποποιείτε το έντυπο και επιλέγετε **Αποθήκευση στα έγγραφα** για να αποθηκευτεί στον κεντρικό διαχειριστή των εγγράφων της μελέτης με συγκεκριμένη περιγραφή, τύπο εγγράφου και ημερομηνία.
- 4. Εάν επιθυμείτε να εμφανιστεί εκ νέου το πρότυπο κείμενο του εντύπου επιλέγετε **Επαναδημιουργία εγγράφου.**

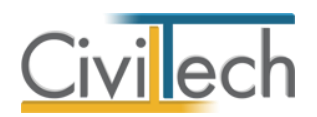

- 5. Μπορείτε να αποθηκεύσετε το έντυπο σε διάφορες μορφές αρχείων (.doc,.docx,.html κ.τ.λ) επιλέγοντας την εντολή **Αποθήκευση ως** στο κεντρικό μενού εντολών ή να εκτυπώσετε το έντυπο επιλέγοντας την εντολή **Εκτύπωση** στο κεντρικό μενού εντολών.
- 6. Μπορείτε να μεταφερθείτε στο επόμενο έντυπο επιλέγοντας το βέλος κάτω αριστερά ή εναλλακτικά από την καρτέλα εντολών **Έντυπα** επιλέγετε το **Πόρισμα** και στη συνέχεια την εντολή **Επεξεργασία**.

## <span id="page-14-0"></span>**Αποζημιώσεις**

Στις αποζημιώσεις εικονίζονται τα στοιχεία των αποζημιώσεων των ελεγκτών δόμησης, σύμφωνα με το ΦΕΚ57Β(16-01-2014), άρθρο 3.

Για να μεταβείτε στις αποζημιώσεις, ακολουθήστε την παρακάτω διαδικασία:

- 1. Από την κορδέλα μεταβαίνετε στην καρτέλα εντολών **Έλεγχος Δόμησης** και επιλέγετε την εντολή **Αποζημιώσεις.**
- 2. Στη σελίδα που ανοίγει εικονίζονται οι αποζημιώσεις για κάθε έλεγχο ξεχωριστά, τα αντίστοιχα ποσά και οι δικαιούχοι που έχουν συμπληρωθεί προηγούμενα στην καρτέλα **Ελεγκτές δόμησης.**
- 3. Εάν οι δικαιούχοι είναι πολλαπλοί, τότε το συνολικό ποσό της αποζημίωσης διαιρείται με τον αριθμό των δικαιούχων. Πατώντας την εντολή **''+''** στην άκρη της γραμμής, εικονίζεται η λίστα των δικαιούχων και τα αντίστοιχα ποσά αποζημίωσης.

**Παρατήρηση:** Πολλαπλοί ελεγκτές δόμησης προβλέπονται σύμφωνα με το ΦΕΚ57Β (16-01- 2014), στις περιπτώσεις: ύπαρξης τμημάτων έργου, ελέγχου η/μ εγκαταστάσεων, διακοπής των εργασιών, όταν το ποσό της αποζημίωσης υπερβαίνει τα χίλια (1.000) ευρώ.

# <span id="page-14-1"></span>**Βιβλιοθήκες**

#### <span id="page-14-2"></span>**Πρόσωπα**

Η εισαγωγή των νέων προσώπων πραγματοποιείται από την καρτέλα πρόσωπα στις βιβλιοθήκες. Τα πρόσωπα καθώς και οι ιδιότητες τους , αφού δημιουργηθούν στις βιβλιοθήκες μίας μελέτης , αποθηκεύονται στην εφαρμογή και εμφανίζονται και στις επόμενες μελέτες.

- 1. Από την κορδέλα μεταβαίνετε στην καρτέλα εντολών **Βιβλιοθήκες**.
- 2. Στη σελίδα που ανοίγει μεταβαίνετε στην καρτέλα **Πρόσωπα**.
- 3. Κάντε κλικ στην εντολή **Δημιουργί**α για να δημιουργήσετε ένα νέο πρόσωπο.

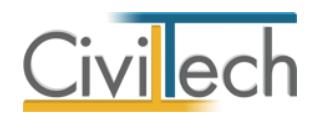

- 4. Στο παράθυρο **Δημιουργία προσώπου** που εμφανίζεται επιλέγετε αν θέλετε να αναθέσετε ιδιότητες στο νέο πρόσωπο, επιλέξτε ανάλογα.
- 5. Για να ορίσετε ιδιότητες σε κάποιο πρόσωπο κάντε κλικ στην εντολή **Ναι** και από το νέο παράθυρο **Λίστα ρόλων προσώπων** που εμφανίζεται επιλέξτε την ιδιότητα που επιθυμείτε .
- 6. Πατήστε το '+' και συμπληρώστε τις επιμέρους καρτέλες **Γενικά Στοιχεία**, **Λοιπά Στοιχεία**, **Στοιχεία Επαφής** για να συμπληρωθούν τα έντυπα. Για να υπολογιστεί η αμοιβή χρονοχρέωσης μηχανικού απαιτείται η συμπλήρωση του **έτους εγγραφής στο ΤΕΕ.**

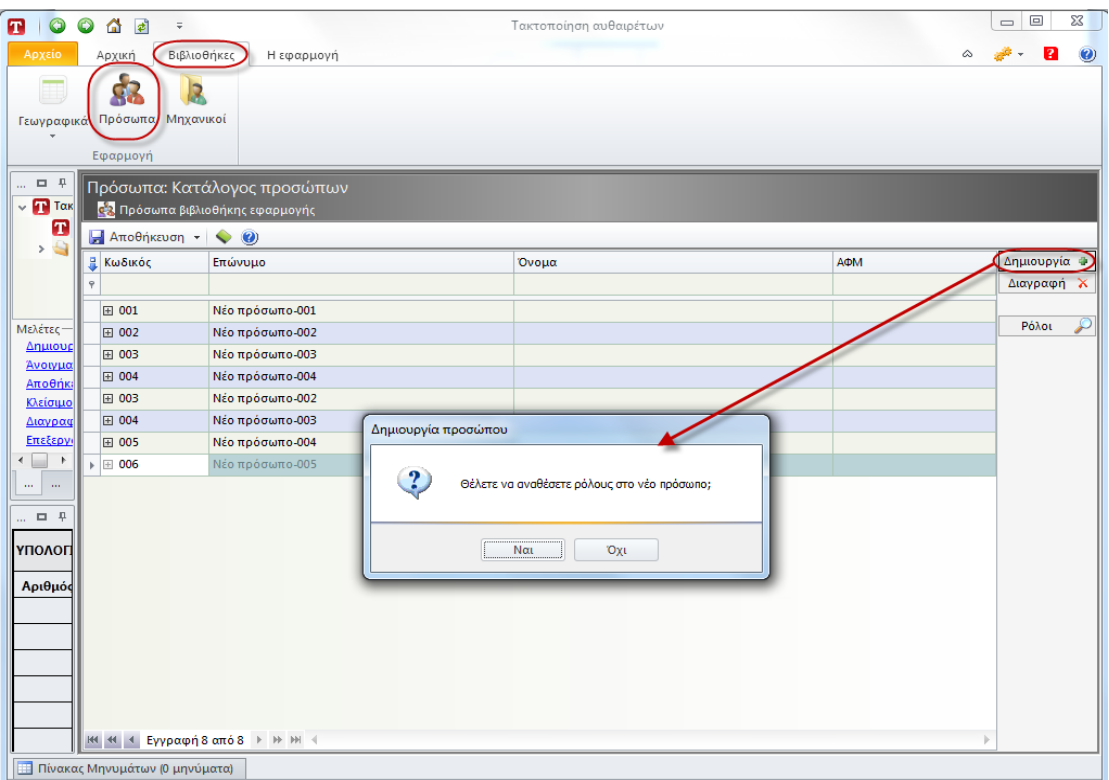

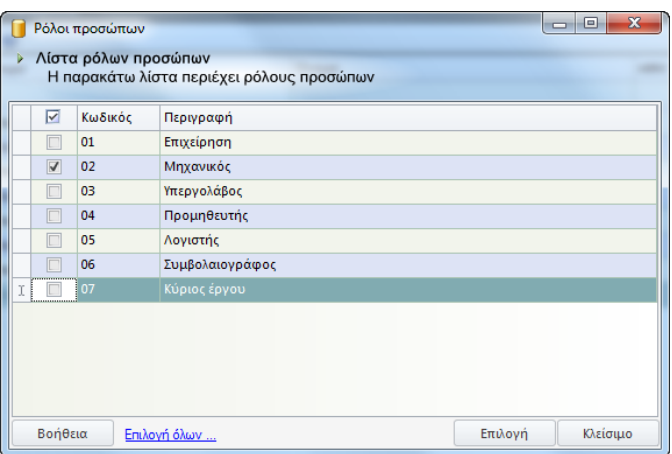

**Πρόσωπα** 

**Λίστα Ρόλων Προσώπων** 

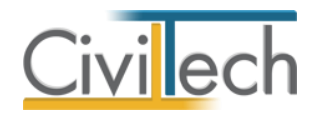

Από το μενού **Προβολή** επιλέξτε **Κύριος έργου** για να φιλτράρετε από τη βιβλιοθήκη προσώπων τους Ιδιοκτήτες που έχετε καταχωρήσει.

**Παρατήρηση:** Στην καρτέλα **Ομάδα μελέτης** θα εμφανιστούν μόνο όσα πρόσωπα έχουν δημιουργηθεί στις βιβλιοθήκες με τον ρόλο **Μηχανικός**. Ενώ στην καρτέλα **Κύριοι έργου** θα εμφανιστούν όσα πρόσωπα έχουν δημιουργηθεί με τον ρόλο **Κύριος έργου**.

#### <span id="page-16-0"></span>**Μηχανικοί**

Στην καρτέλα **Μηχανικοί** μπορείτε να εισάγετε τη βιβλιοθήκη μηχανικών της εφαρμογής **Civil.**

Επιλέγετε **Εισαγωγή** και στο παράθυρο εργασίας που εμφανίζεται επιλέγετε **Άνοιγμα** 

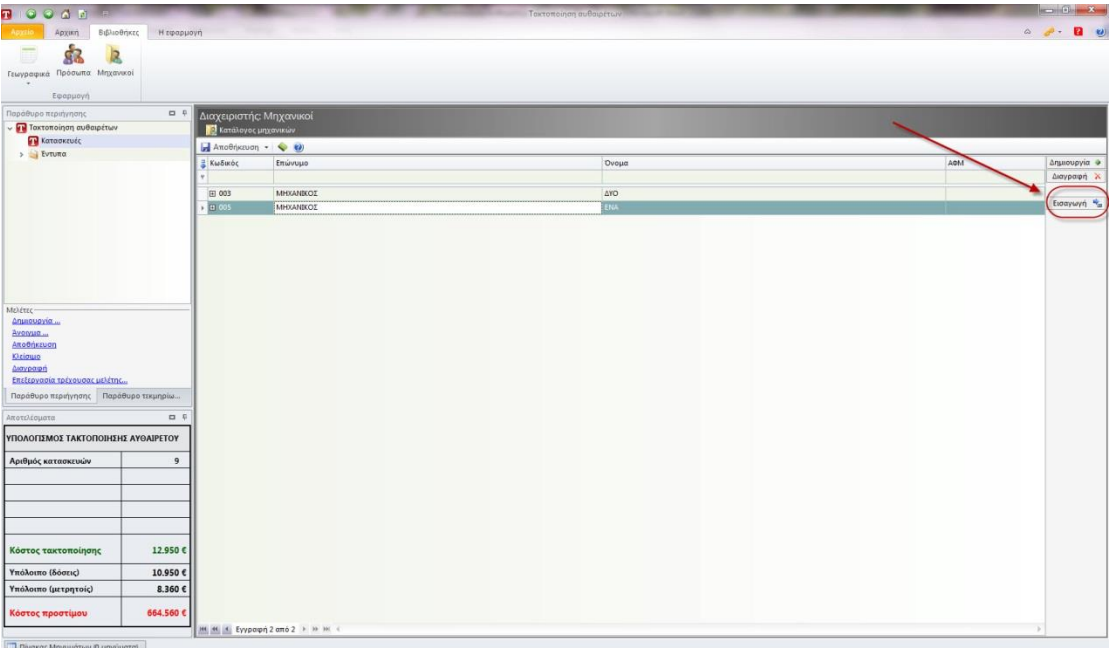

**Μηχανικοί**